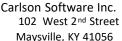

www.carlsonsw.com Phone: (606) 564-5028 Fax: (606) 564-6422

#### **Carlson Cloud**

The Cloud feature is accessible in the Helmet icon in the top left corner of SurvCE and SurvPC 3.0 and higher.

#### Features of Carlson Cloud

Carlson

- Messaging and File Transfer between Carlson Cloud users
- "Crew View": Viewing the current GPS location of other Carlson Cloud users.
- "Job Share": Live import points from another Carlson Cloud user, as they are stored.

# Setting up a Cloud Account

For each user, an account must be established by tapping "New User"

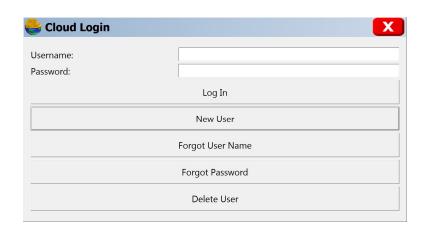

Choose a Username (lowercase only) and Password for your new account, then enter your phone number and email.

The first user in the company to set up an account should use the "Create Company Key" button.

All other users to create accounts should choose "Use Existing Key".

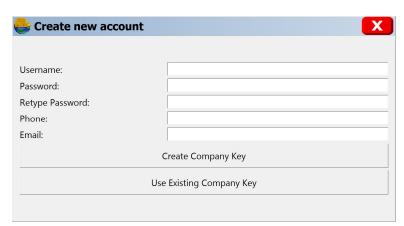

This document contains confidential and proprietary information that remains the property of Carlson Software Inc.

Page 1 of 4 Updated 6/4/2013

Carlson Software Inc. 102 West 2<sup>nd</sup> Street Maysville, KY 41056 www.carlsonsw.com Phone: (606) 564-5028 Fax: (606) 564-6422

If you are the first user, the Company Key you establish will be used to link all other users in your company (or group) together. Create a key that is unique, and secure. You will be warned if you accidently create a key that is already in use by another group.

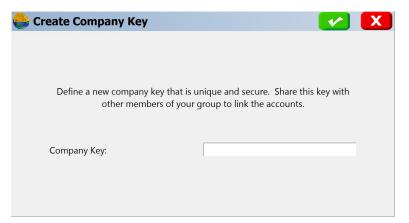

If someone else in your group has already established the company key, select "Use Existing Company Key" and type in the key in *exactly* the same format as when it was originally created.

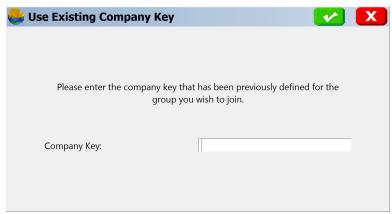

If the Company Key you have entered does not exist, you will see the Error message to the right.

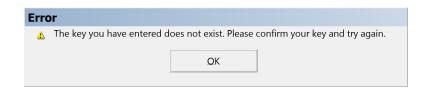

This document contains confidential and proprietary information that remains the property of Carlson Software Inc.

Page 2 of 4 Updated 6/4/2013

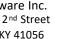

www.carlsonsw.com Phone: (606) 564-5028 Fax: (606) 564-6422

If you are having trouble joining an existing group, you can contact someone in your company who has successfully logged in to Carlson Cloud.

Carlson.

Following a successful login to Carlson Cloud, the Company Key will be displayed in the upper left corner after their Username.

In the example to the right the Company Key is "smith survey 41056" without quotes. Keys are case sensitive.

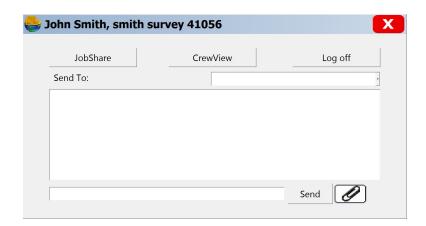

## Messaging and File Transfer

Once successfully logged in, you can select any other group members listed in the "Send To:" box to send them a message or exchange files.

After selecting another group member, you can type a message in the box at the bottom and tap Send.

To send a file, tap the **Paper Clip** icon. Select a file and tap the Green Check in the upper right. Once you are back in the Messaging screen, tap the Send button to complete the process. The recipient will receive a notice and can download or discard the file.

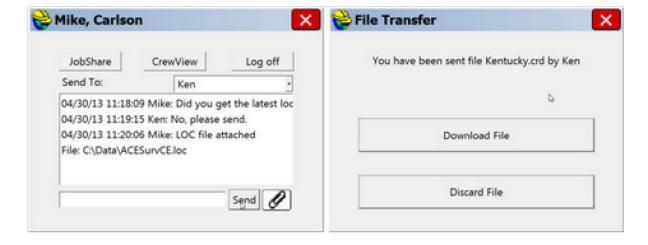

### **Crew View**

Tapping Crew View will allow you to view the current location of other members in your group. The latitude and longitude are shared, so be sure that all users of Crew View are on the same coordinate system.

This document contains confidential and proprietary information that remains the property of Carlson Software Inc.

Page 3 of 4 Updated 6/4/2013

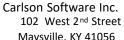

www.carlsonsw.com Phone: (606) 564-5028 Fax: (606) 564-6422

Crew View positions will appear as temporary Point IDs in your job. This allows you to calculate distance to another person (inverse command), or even use the new Navigation feature in store points to find someone in your crew. The positions of crew members update about once every 5 minutes.

**Carlson** 

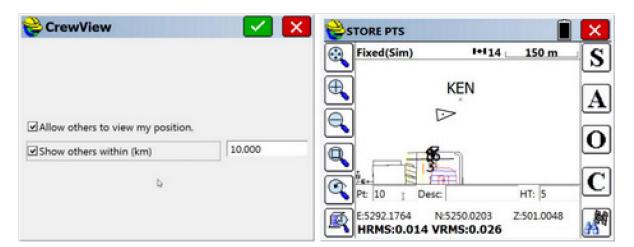

This document contains confidential and proprietary information that remains the property of Carlson Software Inc.

Page 4 of 4 Updated 6/4/2013